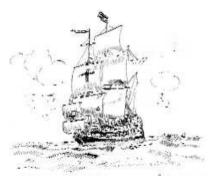

## Shipwrite Productions

Marine and Technical Consulting and Publications

Captain Kevin H Monahan

## Instructions for downloading <u>NOAA Office of Coast Survey</u> Raster Navigation Charts (Windows)

## Downloading the files

- Visit the web page <u>http://www.charts.noaa.gov/RNCs/RNCs.shtml</u> (Note: This page contains links to numerous .zip files. In order to access the downloaded files you will require a compression utility which can open .zip files, such as JZip or Winzip. You can download a free version of jZip at <u>www.jzip.com</u> or Winzip at <u>www.winzip.com</u>)
- 2. Click on the name of the region, state or district of the charts you wish to download. You may download by region, Coast Guard District or State. You may also download the entire collection of US coastal and inland charts in one file. This file is almost two Gigabytes and may take some time to download, depending on your internet connection.
- **3.** A "User Agreement" window will open. Read the user agreement and if you accept the conditions, scroll to the bottom of the page and click "OK".
- 4. Select a location to save the file to and click "**Save**" or "**OK**" depending on your browser. Alternately you can simply "**Open**" the file without saving. However, we recommend saving the file. You may need to refer to the original zip file in the future and if you did not "Save" it, you would have to download it again.
- 5. Find the file you downloaded and open it.

## **Extracting the files (jZip)**

- 6. A jZip window will open containing a folder called BSB\_ROOT. Do not open this folder!
- 7. Click the "Extract" icon on the toolbar.
- 8. In the dialogue box that opens select a location to extract the charts to. This is normally the folder here you have saved previous versions of your charts. If this is a first installation, consult your navigation software to determine the best location.
- **9.** Select "Files in Archive". Ensure "All files/folders in current folder" and "All files/folders in archive" are not selected. If you do not select "Files in Archive" you will find each one of your charts will reside in a separate folder. This will make it very difficult to manage your charts.
- 10. Click "Extract". Your charts will be extracted to the folder you have identified.
- **11.** To work with your charts, consult your navigation software. If new charts have been issued since the last time you updated your charts, your software may not recognize the new charts. Therefore it is probably best to uninstall all your existing charts and re-install the new ones.